<span id="page-0-0"></span>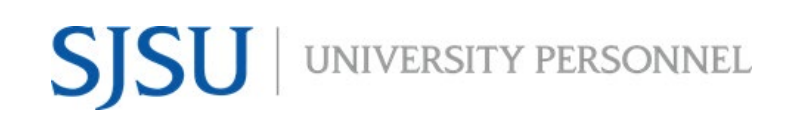

### **MANAGING REFERENCES & LETTERS OF RECOMMENDATION FACULTY**

UNIVERSITY PERSONNEL 408-924-2250

### **Table of Contents**

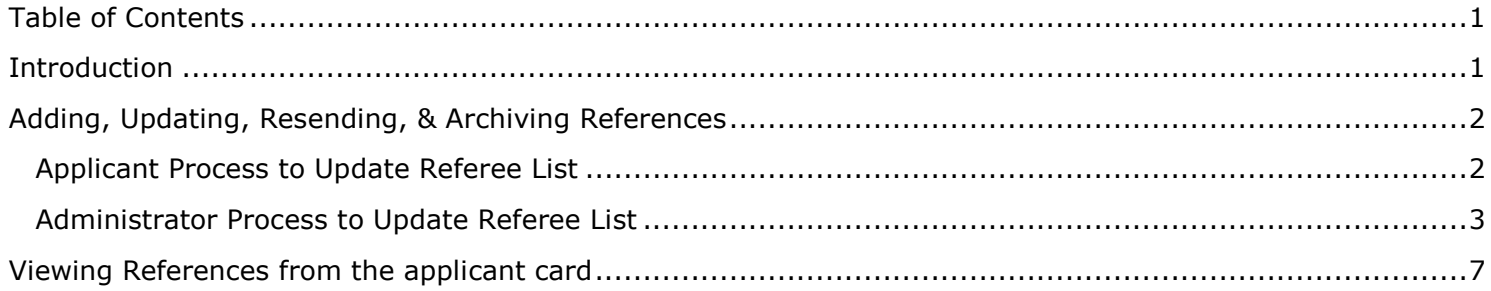

### <span id="page-0-1"></span>**Introduction**

This is a step-by-step guide for Adding, Updating, Resending, & Archiving References within the CHRS Recruiting system.

### **MANAGING REFERENCES & LETTERS OF RECOMMENDATION FACULTY**

UNIVERSITY PERSONNEL 408-924-2250

### <span id="page-1-0"></span>**Adding, Updating, Resending, & Archiving References**

This will show you how an applicant or an administrator can update or archive an applicant's referee. It will also show how to resend an invitation to a referee if using the "Letter of Recommendation Initiated (automatic)" status.

*Note: Applicants can only update references if they are in the "Incomplete" or "New Application" statuses. During any other status, only administrators can make updates.*

### <span id="page-1-1"></span>**Applicant Process to Update Referee List**

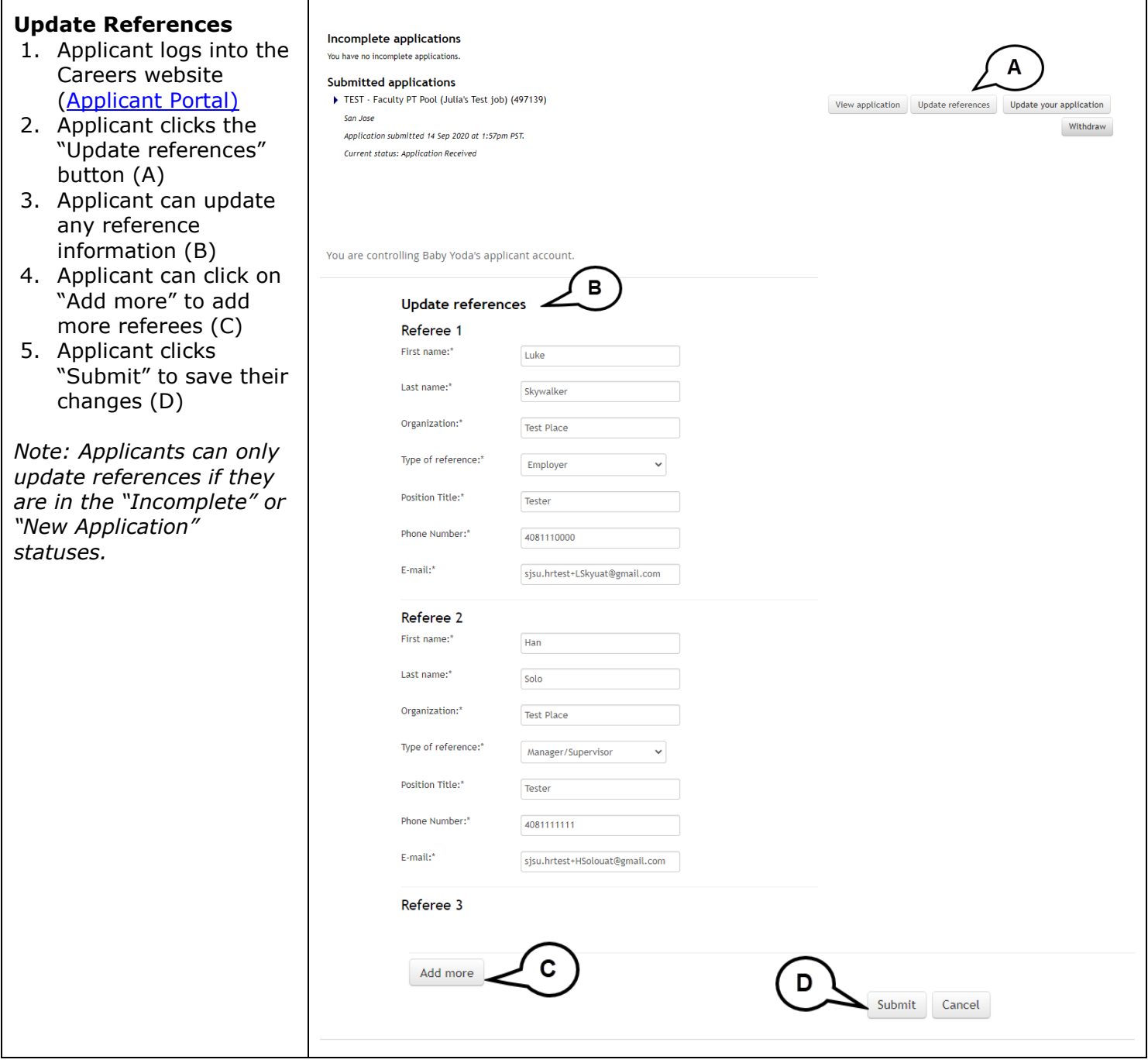

<span id="page-2-0"></span>**Administrator Process to Update Referee List**

### **MANAGING REFERENCES & LETTERS OF RECOMMENDATION FACULTY**

UNIVERSITY PERSONNEL 408-924-2250

#### **Adding a reference** Baby Yoda <sup>O</sup>  $\bullet$   $\bullet$  Actions  $\sim$ 1. Open the applicant View profile Add flags card and click the box +11234567890 123 Main St **Address** Phone with three dots (A) Anytown, California 95123, United States where the job **Applicant No** E-mail sjsu.hrtest+BYo-test@gmail.com 58663 information displays **Employment status** Never Employed at CSU Original source Radio 2. Click "View e-Zines comms hold  $\bigcirc$  No references" (B) Applications History Scheduled emails CRM Resume / CV 3. Click "New" (C) when the page displays A 197139 - TEST - Faculty PT Pool (Julia's Test job) 4. The referee page Communicate Date submitted **Applied via** Status changed Jun 28, 2021 displays (D). Add new Sep 14, 2020 Radio **New Application** No o' Compile and send Resume / CV<br>View New booking to an existing event referee details Form<br>View **Add flags** New booking to a new event 5. Click "Submit" to save New task/reminder New form changesNew referral Send application Send application<br>Mow references **View references**  $\overline{\phantom{a}}$ Undisclose application ( C ) س<u>ب</u> Job: TEST - Faculty PT Pool (Julia's Test job) (497139) Statuer Clear Search Active  $\sim$ First name Last name Type of reference Status Expiry Score Organization Position Title Phone Number E-mail Length of Tenure Luke Skywalker Employer Test Place Tester 408-111-0000 sjsu.hrtest+LSkyuat@gmail.com Edit | Send | Archive Test Place Tester 408-111-0001 sjsu.hrtest+HSolouat@gmail.com Han Solo Manager/Supervisor -Edit | Send | Archive  $R2D2$ Droid Professional Test Place Tester 408-111-0002 sjsu.hrtest+R2D2uat@gmail.com Edit | Send | Archive Records 1 to 3 of 3 Page 1 of 1 Jump to page  $\boxed{\phantom{15.66} \text{D}}$ **Add: Referee** D First name:\* Last name:\* Organization:\* Type of reference:\*  $\checkmark$ Select Position Title:\* Phone Number:\*  $E$ -mail:\* **Submit** Cancel

# **SISU** UNIVERSITY PERSONNEL MANAGING REFERENCES & LETTERS

## **OF RECOMMENDATION FACULTY**

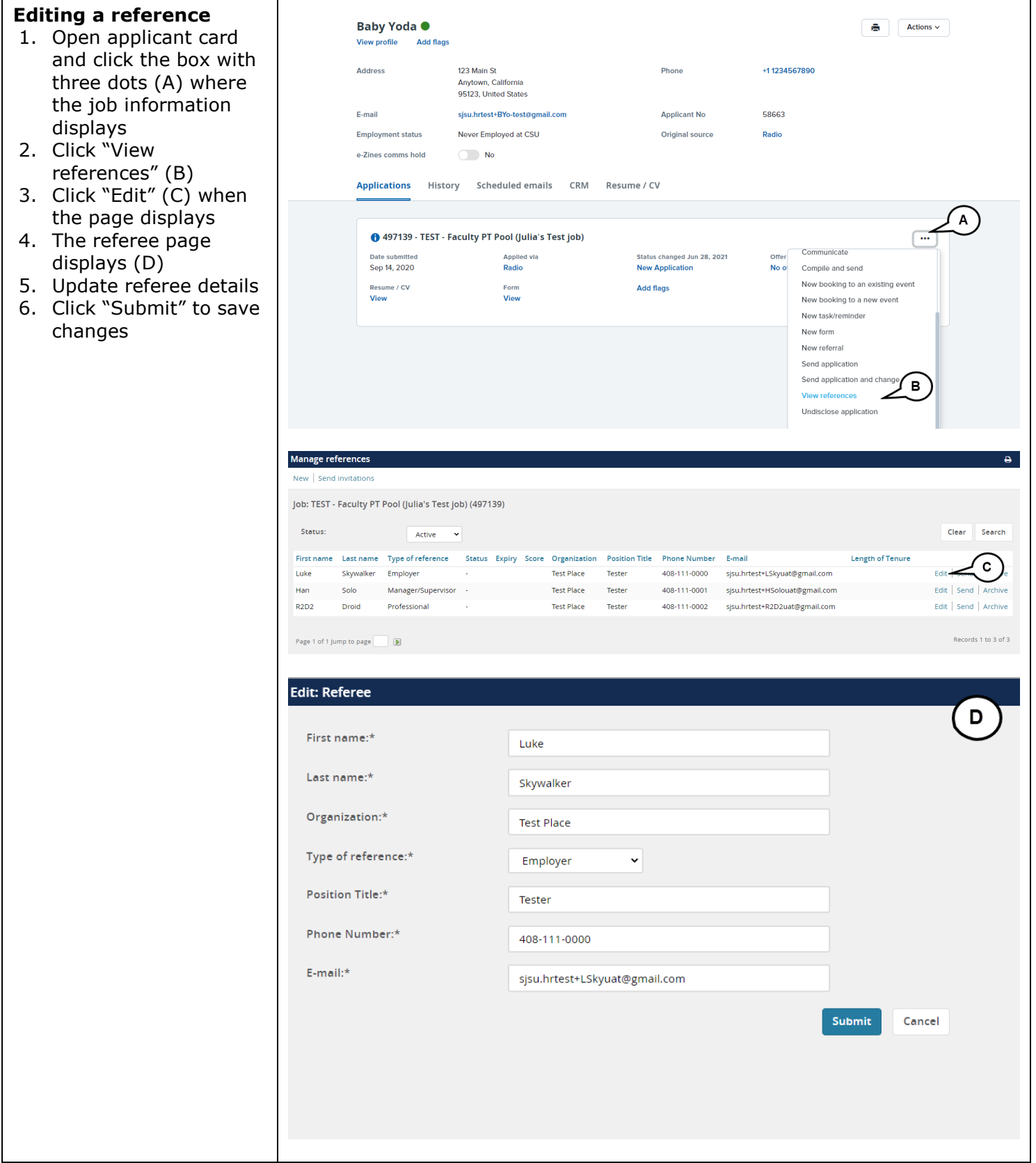

### **OF RECOMMENDATION FACULTY**

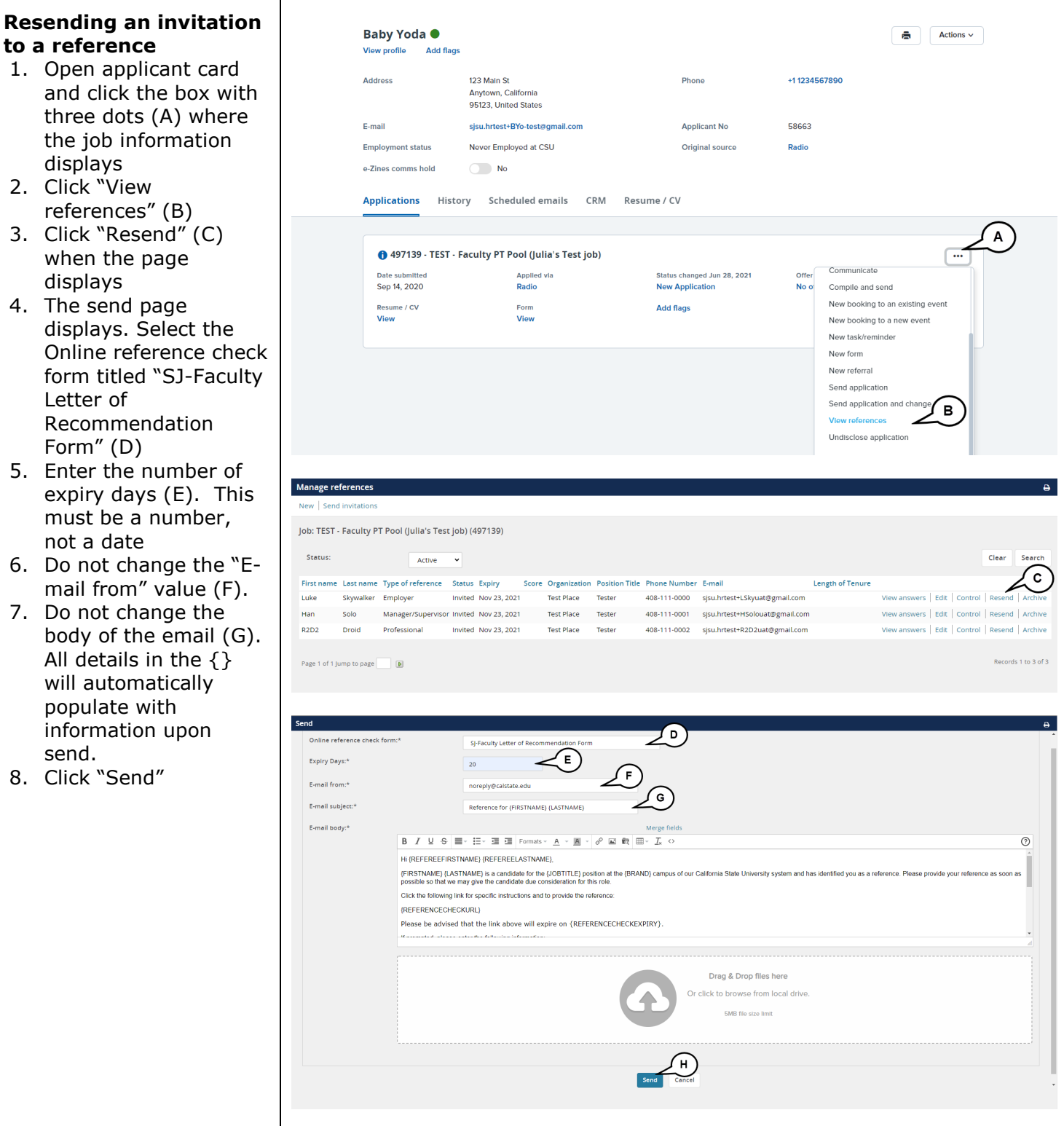

### **OF RECOMMENDATION FACULTY**

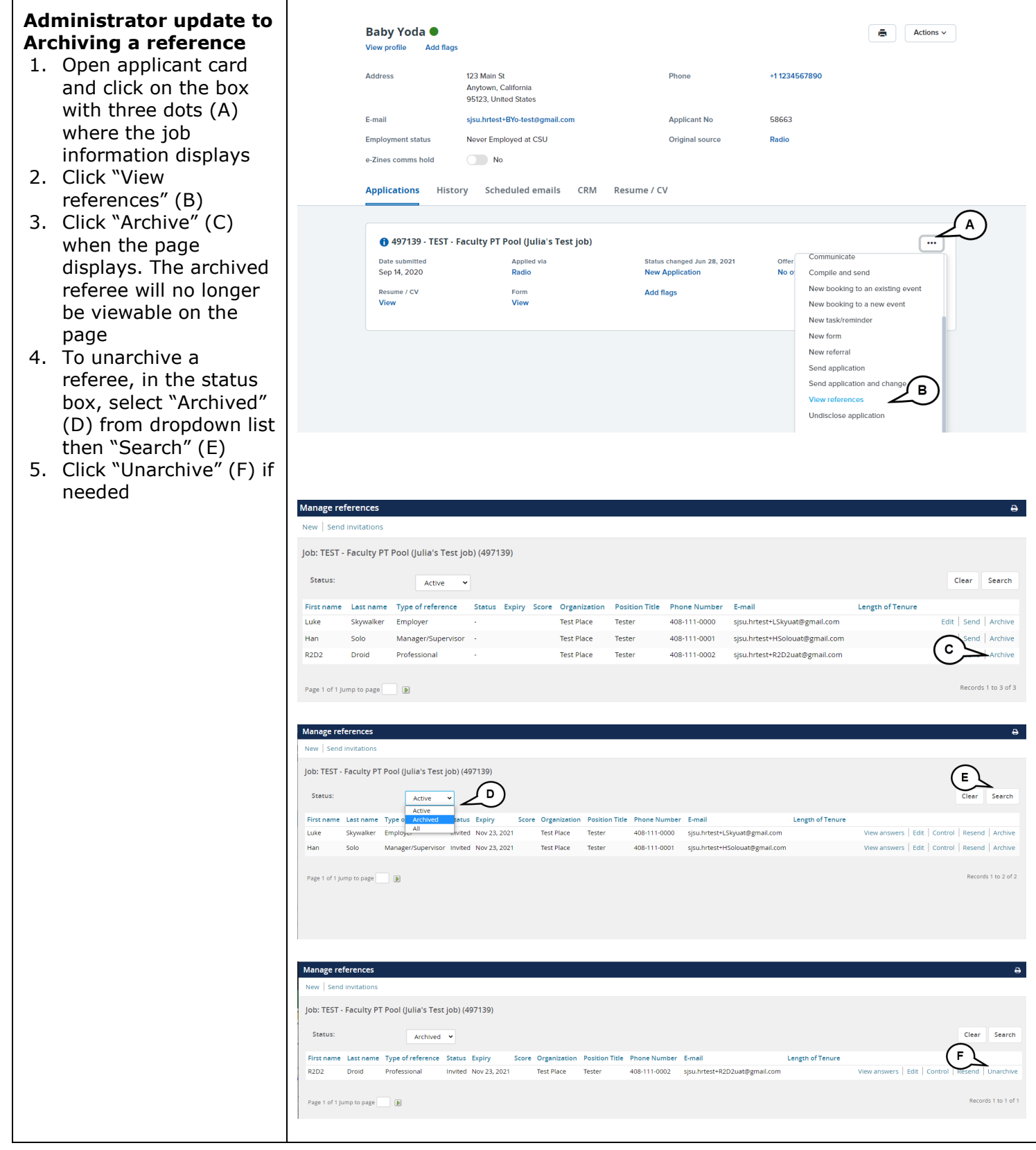

**SISU** UNIVERSITY PERSONNEL

### **MANAGING REFERENCES & LETTERS OF RECOMMENDATION FACULTY**

UNIVERSITY PERSONNEL 408-924-2250

### <span id="page-6-0"></span>**Viewing References from the applicant card**

This will show you how to view references and letters of recommendation from the applicant card.

There are two ways to collect letters of recommendation:

- 1. Collecting references/letters of recommendation outside of CHRS Recruiting.
	- a. If you collect reference information or letters of recommendation outside of CHRS recruiting using the step "Letter of Recommendation Initiated (Manual)", you can use the reference list to contact your applicant's referees.
- 2. Collecting references/letters of recommendation within of CHRS Recruiting
	- a. If you use CHRS recruiting step "Letter of Recommendation Initiated (automatic)", you will be able to view referee answers to Reference Check details as well as an uploaded letters of recommendation. The Reference Check details can also be used in lieu of a missing signature for a letter of recommendation as long as it is selected during the bulk compile process.

## **SJSU** UNIVERSITY PERSONNEL

### **MANAGING REFERENCES & LETTERS OF RECOMMENDATION FACULTY**

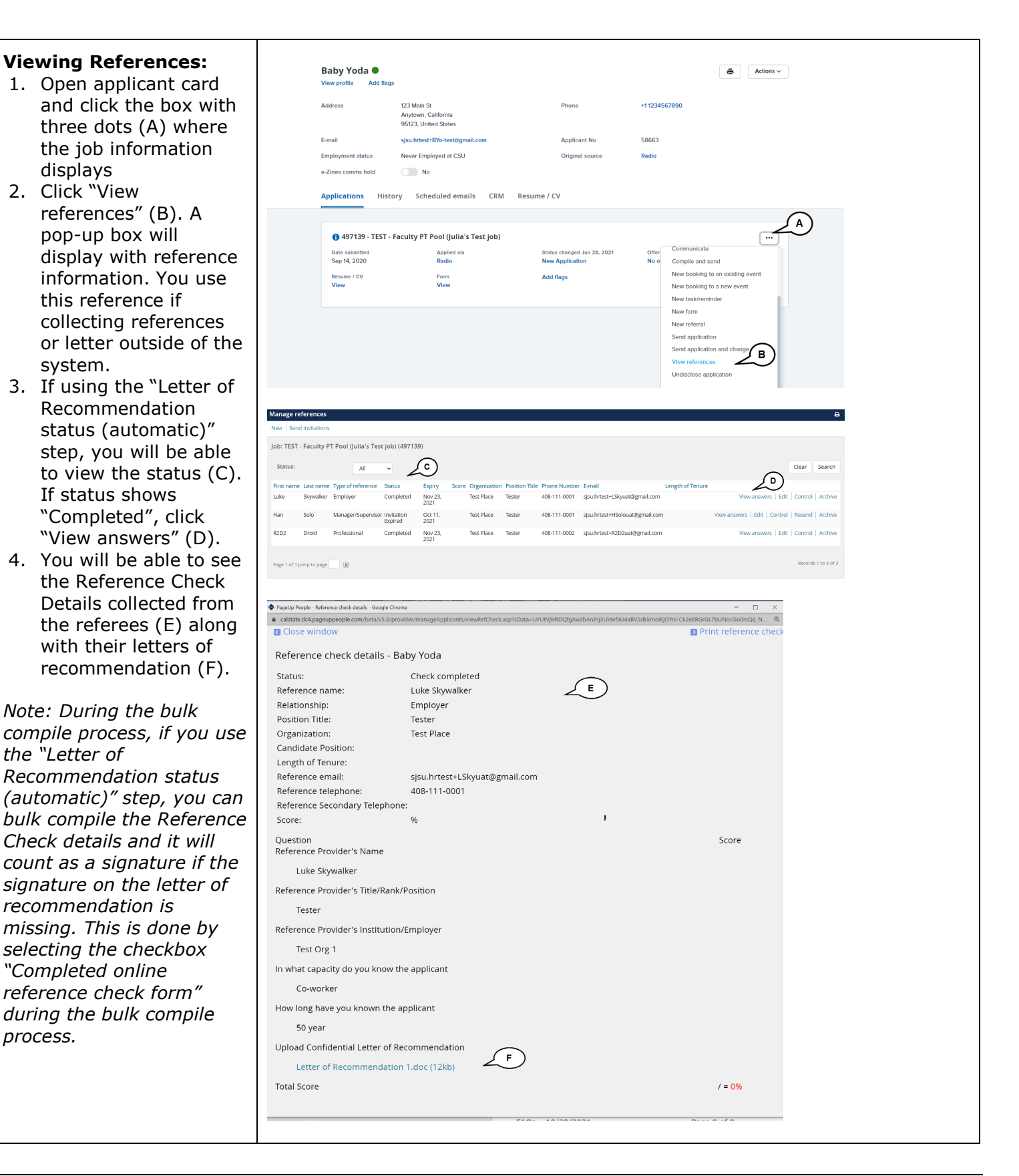